## **Configure Formstack for Single Sign-On**

Configuring Formstack for single sign-on (SSO) enables administrators to manage users of Citrix ADC. Users can securely log on to Formstack by using the enterprise credentials.

## **Prerequisite**

Browser Requirements: Internet Explorer 11 and above

## **To configure Formstack for SSO by using SAML:**

- 1. In a browser, type https://<customer\_domain>.formstack.com/admin/user/login and press **Enter**.
- 2. Type your Formstack admin account credentials (**Username** and **Password**) and click **Log In to Formstack**.

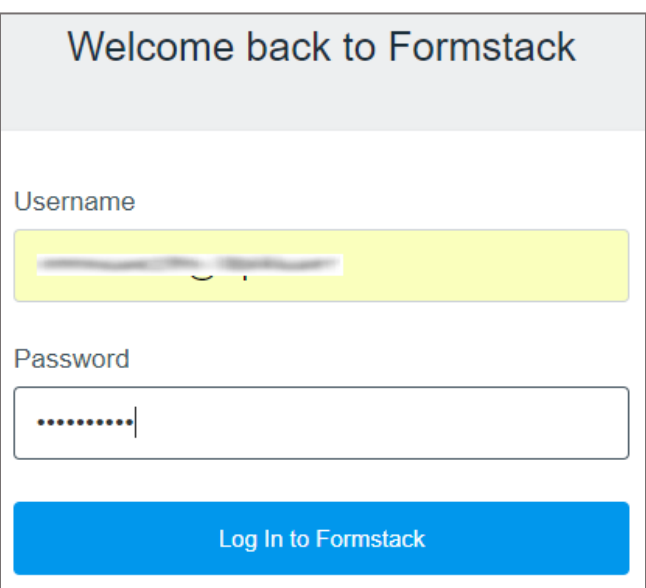

3. In the dashboard page, click the user account button in the top-right corner and select **Authentication**.

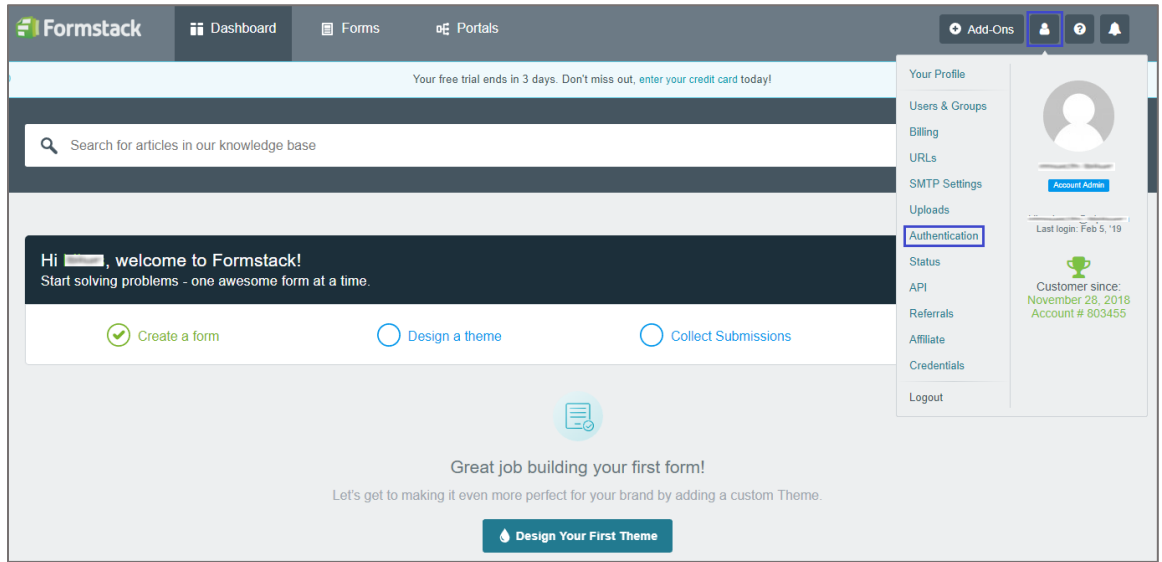

4. In the **Your Authentication Providers** page, click **New Auth Provider**.

![](_page_1_Picture_33.jpeg)

5. In the **Create Authentication Provider** page, enter the values for the following:

![](_page_2_Picture_86.jpeg)

![](_page_2_Picture_87.jpeg)

6. Finally, click **Create Auth Provider**.